## **Connecting to CCM-Wireless (Window 8)**

*CCM-Wireless is a secured network for CCM students, faculty, and staff. To easily connect to CCM-Wireless, please follow these steps:*

1. Click on the Wi-Fi icon on the bottom right part of your screen.

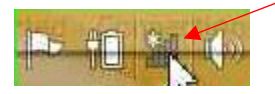

2. Click on CCM-Wireless.

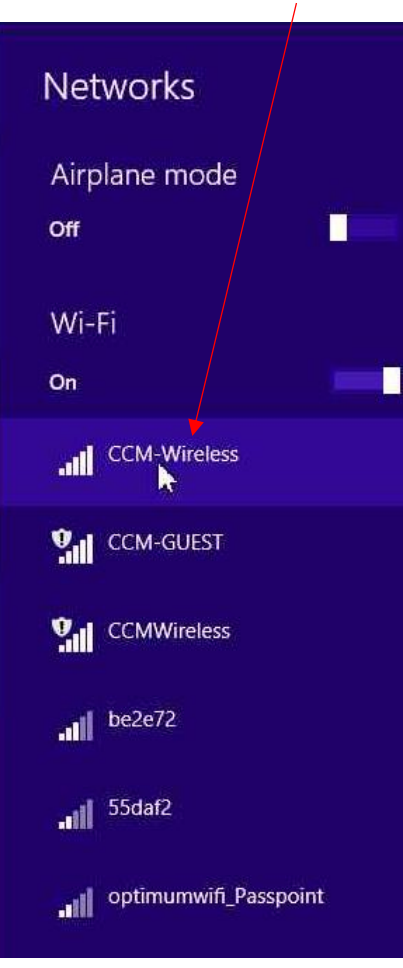

3. Click Connect automatically.

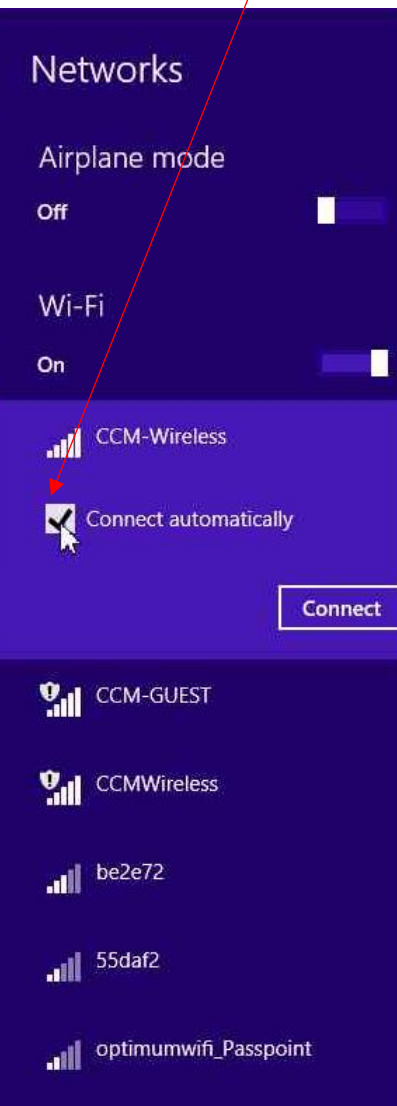

4. Click Connect.

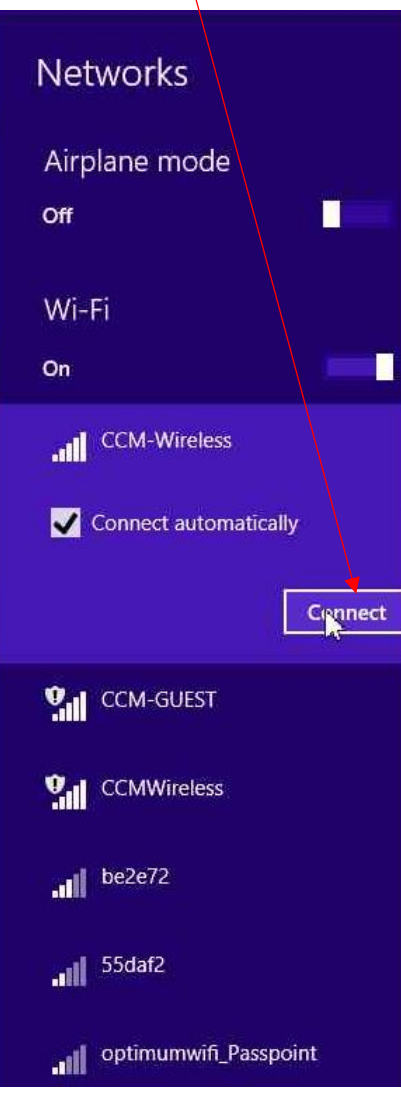

## **Connecting to CCM-Wireless (Window 8)**

- 5. Enter your Username and Password.
	- a. *If you are a CCM Student:* Enter your WebAdvisor/Titans Direct Username and Password. Click OK when done.
	- b. *If you are a CCM faculty or staff:* Enter your network Username and Password. Click OK.

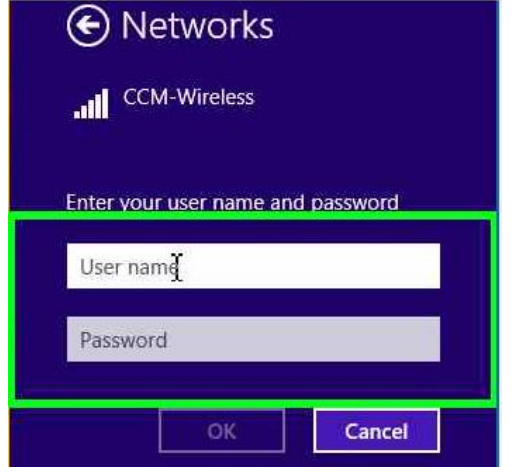

6. A message should pop up asking to Continue connecting, click Connect.

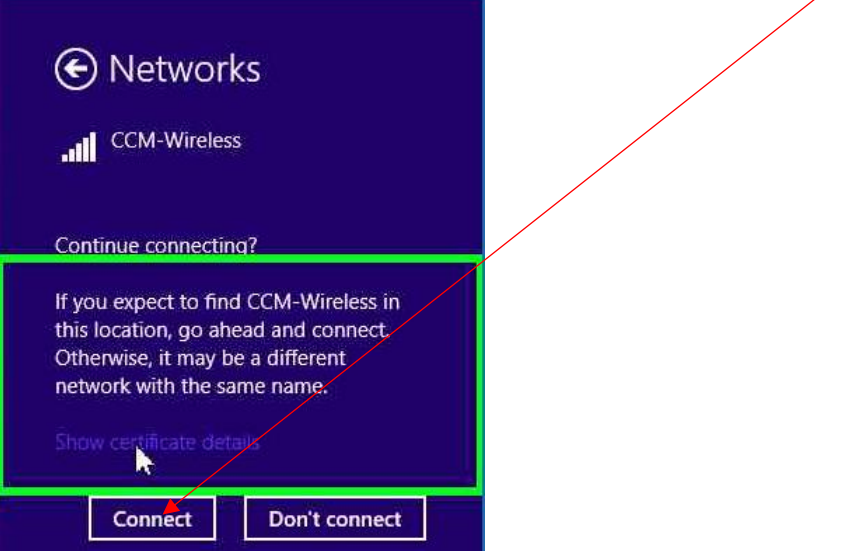

7. You are now connected to CCM-Wireless.